# **Η Γλώσσα Προγραμματισμού VISUAL BASIC ΚΕΦΑΛΑΙΟ 1**

#### **Εισαγωγή-Το Περιβάλλον της Visual Basic**

Σε αυτό το μάθημα θα προσπαθήσουμε να μάθουμε το περιβάλλον προγραμματισμού της γλώσσας Visual Basic. Είναι σημαντικό να μπορέσουμε να αντιληφθούμε από την αρχή τα βασικά στοιχεία που χρειάζονται για να προγραμματίσουμε στην γλώσσα Visual Basic

Εκκίνηση της Γλώσσας Προγραμματισμού Visual Basic

Ακολουθήστε τις εντολές που σας δίνονται

(1) Start $\rightarrow$  Programs  $\rightarrow$  Microsoft Visual Studio 6  $\rightarrow$  Microsoft Visual Basic 6 Κάνοντας αυτές τις ενέργειες το σύστημα θα σας ρωτήσει για τον τύπο του αρχείου που θέλετε να δημιουργήσετε. Επιλέξτε «Standard EXE», όπως μπορείτε να δείτε στο σχήμα 1

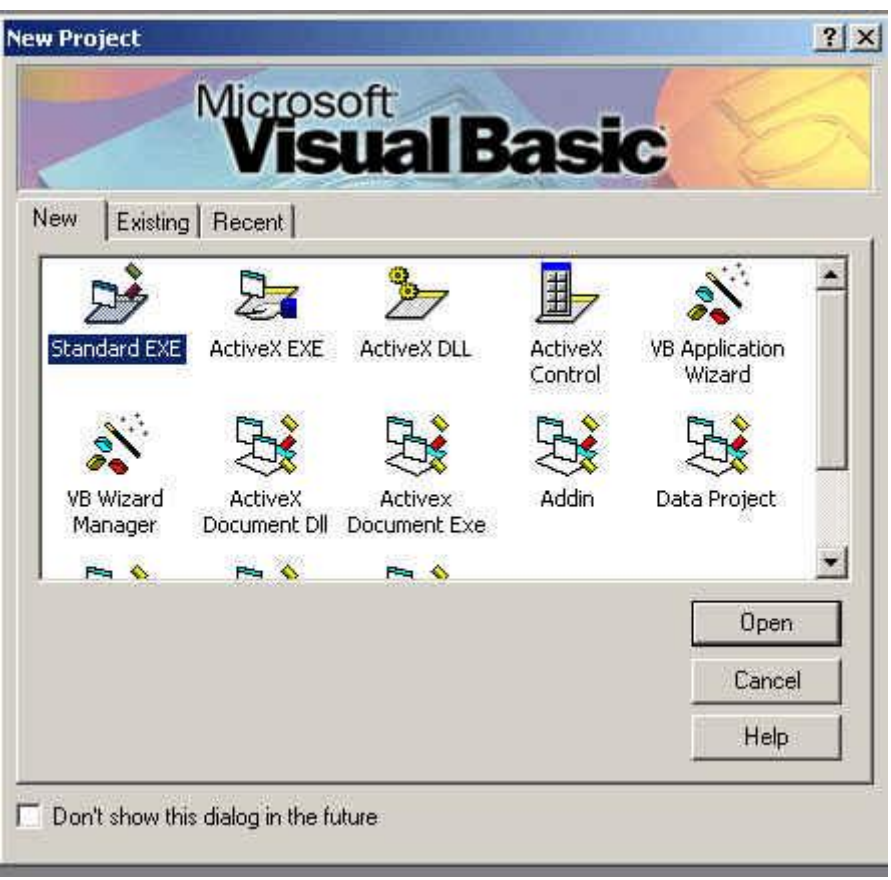

Σχήμα 1

Όταν επιτελέσετε αυτές τις ενέργειες μπροστά σας θα παρουσιαστεί το σχεδιαστικό περιβάλλον προγραμματισμού της Visual Basic. Εδώ μπορούμε να ετοιμάσουμε το κομμάτια του προγράμματος μας, να τα ελέγξουμε για τυχόν λάθη και να τα τροποποιήσουμε. Πιο κάτω μπορείτε να δείτε μια περιδιάβαση σε ορισμένα στοιχεία αυτού το περιβάλλοντος. Είναι καλό από τώρα που είναι αρχή να μάθετε να τα προσφωνείτε με το σωστό τους όνομα ώστε να μην δυσκολευτείτε να καταλάβετε για τι πράγματα θα μιλούμε στα προσεγή κεφάλαια.

[Πληκτρολογήστε κείμενο]

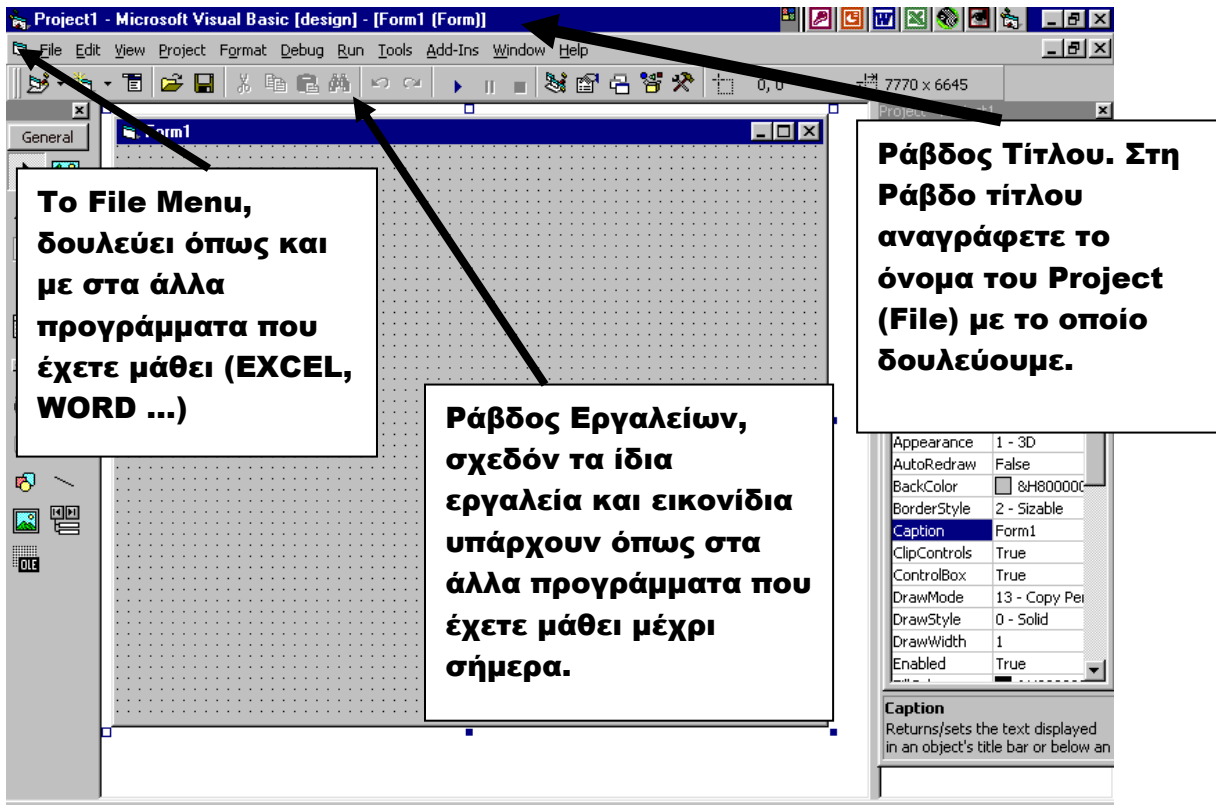

Μία σημαντική διαφορά είναι ότι όταν αποθηκεύουμε (κάνουμε SAVE), δεν το ονομάζουμε FILE αλλά PROJECT. Μέσα σε ένα PROJECT περιέχονται Φόρμες (FORMS), έτσι όταν αποφασίσουμε να αποθηκεύσουμε την δουλεία μας, θα πρέπει να αποθηκεύσουμε και ονομάσουμε ξεγωριστά την κάθε Φόρμα, και μετά το PROJECT που θα τις περιέχει. Αυτά θα τα δούμε όμως με περισσότερη λεπτομέρεια αργότερα.

Τα υπόλοιπα στοιχεία που βρίσκονται στην οθόνη μας επεξήγονται στο δεύτερο σχήμα, η εξήγηση του σκοπού ύπαρξης του κάθε στοιχείου βρίσκεται κάτω από το σχήμα 3

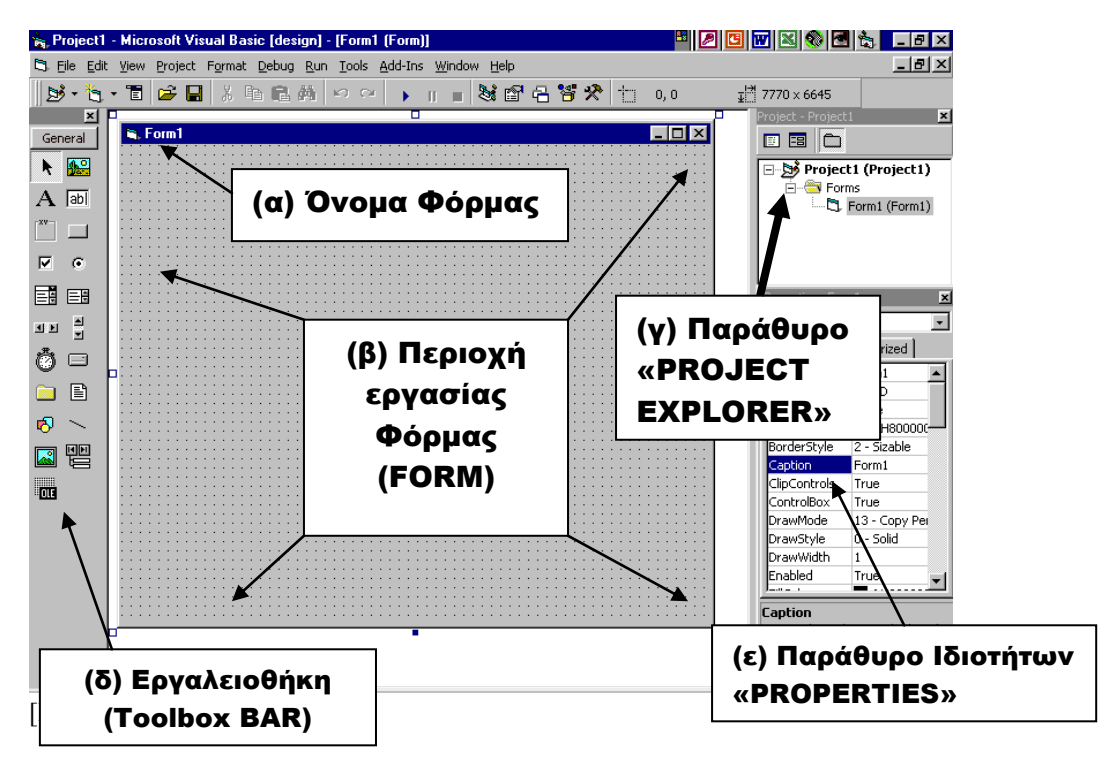

(α) Η κάθε φόρμα μπορεί να έχει το δικό της όνομα, που μπορεί αν θέλετε να είναι διαφορετικό από το όνομα που δώσατε στην φόρμα όταν την αποθηκεύσατε. Είναι καλύτερο όμως να διατηρείτε το ίδιο όνομα στην φόρμα, με εκείνο που την αποθηκεύετε. Το σύστημα αυτόματα δίδει το όνομα «Form1» (β) Η περιοχή εργασίας, ή σχεδίασης της φόρμας, είναι η περιοχή όπου θα βάλουμε τα διάφορα εργαλεία, που θα χρειαστούμε για τον προγραμματισμό της φόρμας.

(γ) Το παράθυρο «Project Explorer» μας δείχνει το όνομα του «Project» μας, και τα ονόματα όλων των φορμών που έχουμε δημιουργήσει για το συγκεκριμένο «Project»

(δ) Η Εργαλειοθήκη περιέχει τα σχεδιαστικά εργαλεία προγραμματισμού

(ε) Το Παράθυρο Ιδιοτήτων περιέγει τις ιδιότητες κάθε εργαλείου προγραμματισμού που έγει επιλεγθεί και τοποθετηθεί πάνω στην φόρμα

Στο επόμενο στάδιο της εργασίας μας θα προσπαθήσουμε να δημιουργήσουμε ένα μικρό πρόγραμμα που να μας καλωσορίζει στον υπέρογο κόσμο της Visual Basic

#### **Το Πρώτο Πρόγραμμα σε Visual Basic – Το Πρόγραμμα «Γεια σοσ Κόσμε»**

(1) Ανοίξετε την γλώσσα προγραμματισμού Visual Basic, ακριβώς όπως κάνατε στο προηγούμενο μάθημα

(2) Από την εργαλειοθήκη επιλέξτε το αντικείμενο «Ετικέτα (Label)» (Βλέπε σχήμα 4) και σχεδιάστε ένα κουτί πάνω στην φόρμα σας.

Κοιτάξτε το «Παράθυρο Ιδιοτήτων». Στο παράθυρο Ιδιοτήτων περιέχονται πολλές ιδιότητες του αντικειμένου Ετικέτα(Label). Δεν γρειάζετε να τις μάθουμε όλες. Για την ώρα θα επικεντρωθούμε σε δύο, το Name(όνομα) και Caption (Εμφάνιση). Η ιδιότητα Name χρησιμοποιείτε καθαρά για σκοπούς προγραμματισμού. Αν αλλάξετε το περιεχόμενο αυτής της ιδιότητας (δηλαδή να αλλάξετε το όνομα προγραμματισμού της ετικέτας), τότε, όταν θέλετε να χρησιμοποιήσετε αυτό το αντικείμενο θα πρέπει να το καλείτε με το νέο όνομα που του δώσατε. Το σύστημα αυτόματα ονομάζει την πρώτη ετικέτα που δημιουργήσατε «Label1» την δεύτερη «Label2» κ.ο.κ.

Η Ιδιότητα «Caption» απλώς δείγνει την λέξη ή λέξεις που θέλουμε να εμφανίζονται πάνω στην Ετικέτα όταν δουλεύουμε το πρόγραμμα. Το σύστημα αυτόματα εμφανίζει την λέξη «Label1» για την πρώτη ετικέτα που δημιουργούμε, «Label2» για την δεύτερη κ.ο.κ.<br>• Project1 - Microsoft Visual Basic [design] - [Form1 [Form]]

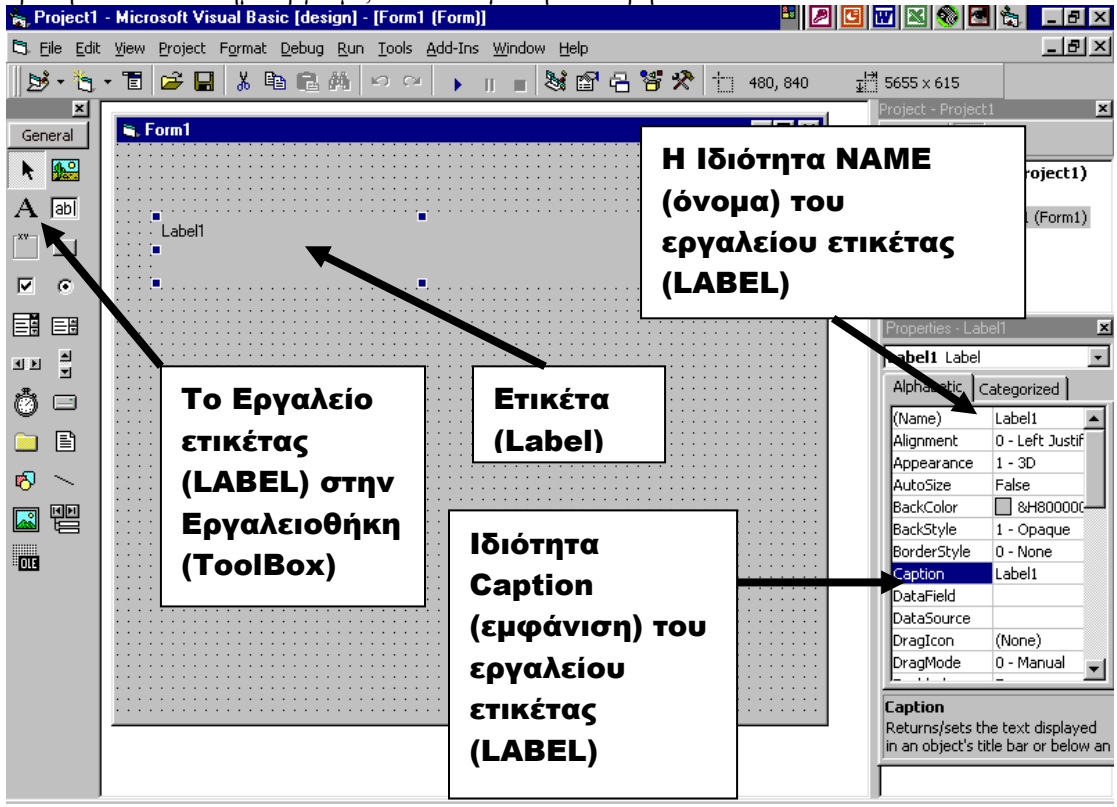

[Πληκτρολονήστε κείμενο]

(3) Επιλέξτε την ιδιότητα «Caption» του εργαλείου ετικέτας. Κάνετε «ΚΛΙΚ» στο κουτάκι που γράφει «Label1», διαγράψετε την λέξη «Label1» και γράψετε «Γεια σου Κόσμε». Η ετικέτα σας θα έχει την εμφάνιση που φαίνεται στο σχήμα 5

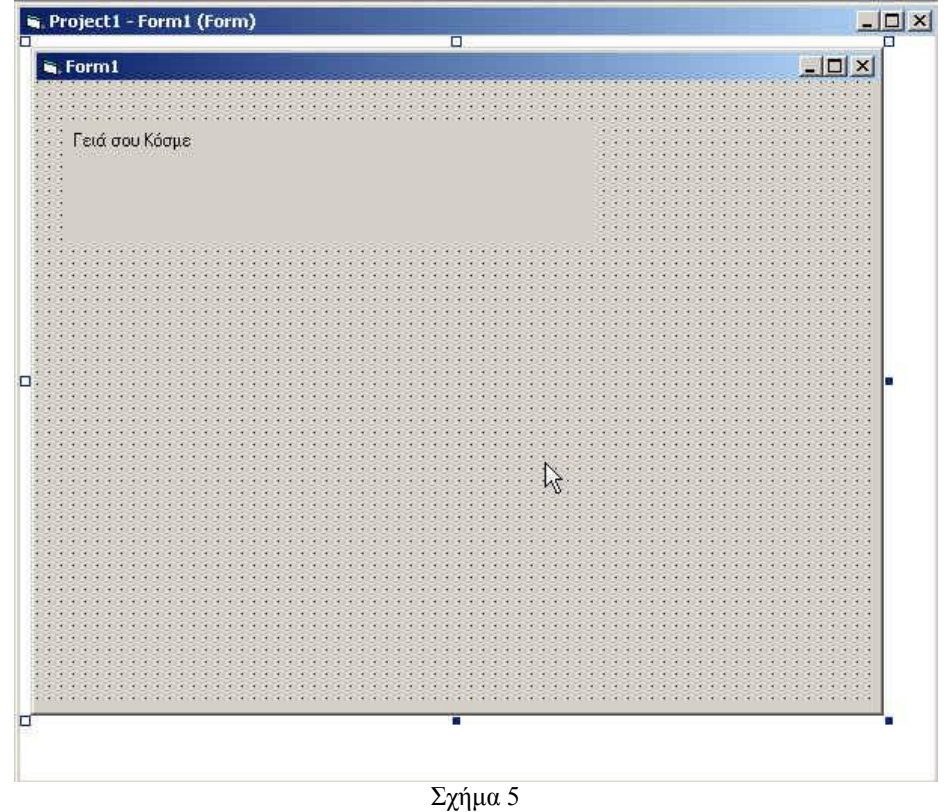

(4) Τώρα το μόνο που σας υπολείπεται είναι να τρέξετε το πρόγραμμα σας. Για να επιτευχθεί αυτό θα πρέπει να πατήσετε το κουμπί RUN (Εκτέλεση) από την ράβδο εργαλείων σας (ζρήκα 6)

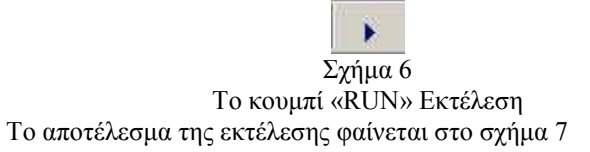

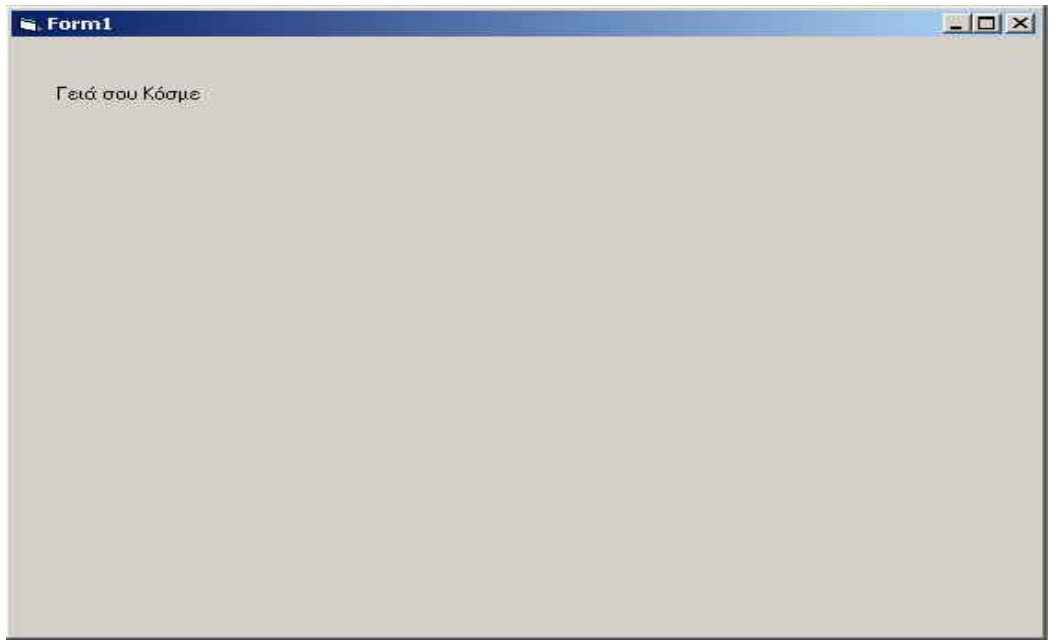

(5) Για να σταματήσετε την εκτέλεση του προγράμματος πατήστε το κουμπί STOP (Σταμάτημα-Σχήμα 8)

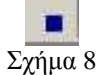

(6) Τώρα έχομε φτάσει στο σημείο όπου θα αποθηκεύσουμε το αρχείο μας. Θυμηθείτε ότι θα πρέπει να αποθηκεύσουμε και το Project και την FORM (ΦΟΡΜΑ). Επιλέξτε το κουμπί αποθήκευσης από την ράβδο εργαλείων σας (Σχήμα 9)

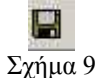

Το σύστημα σας ζητάει αρχικά να αποθηκεύσετε την φόρμα σας

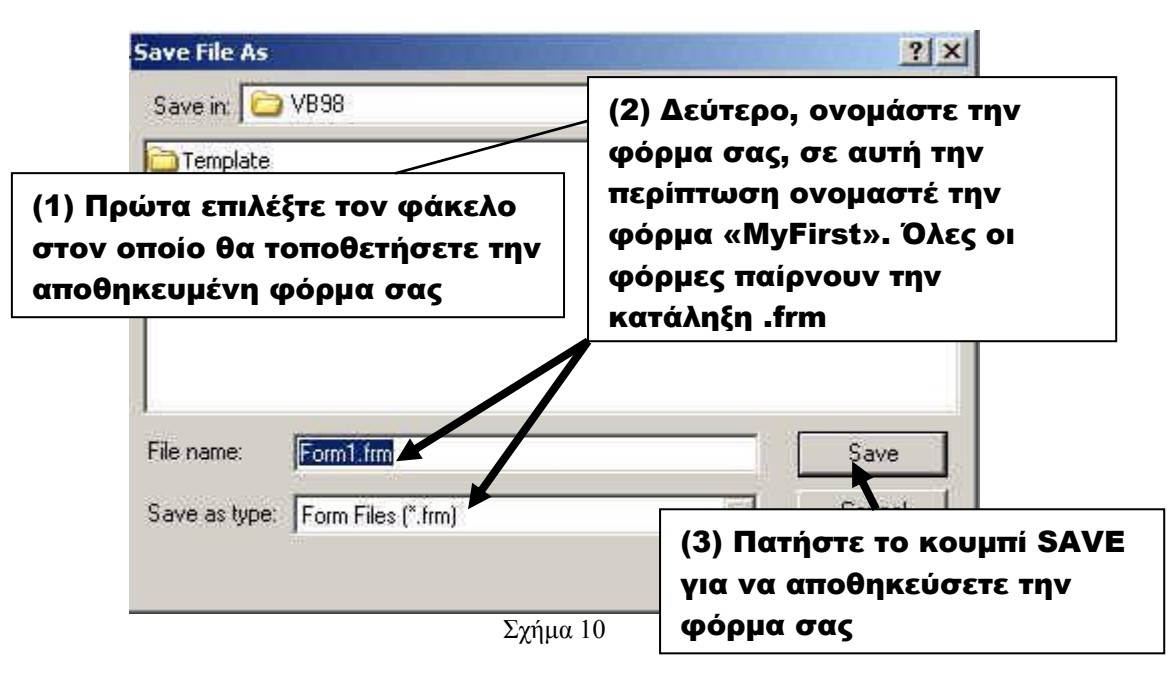

Όταν πατήσετε το κουμπί «SAVE» το σύστημα θα σας ζητήσει να αποθηκεύσετε το «Project» (Σχήμα 11)

[Πληκτρολογήστε κείμενο]

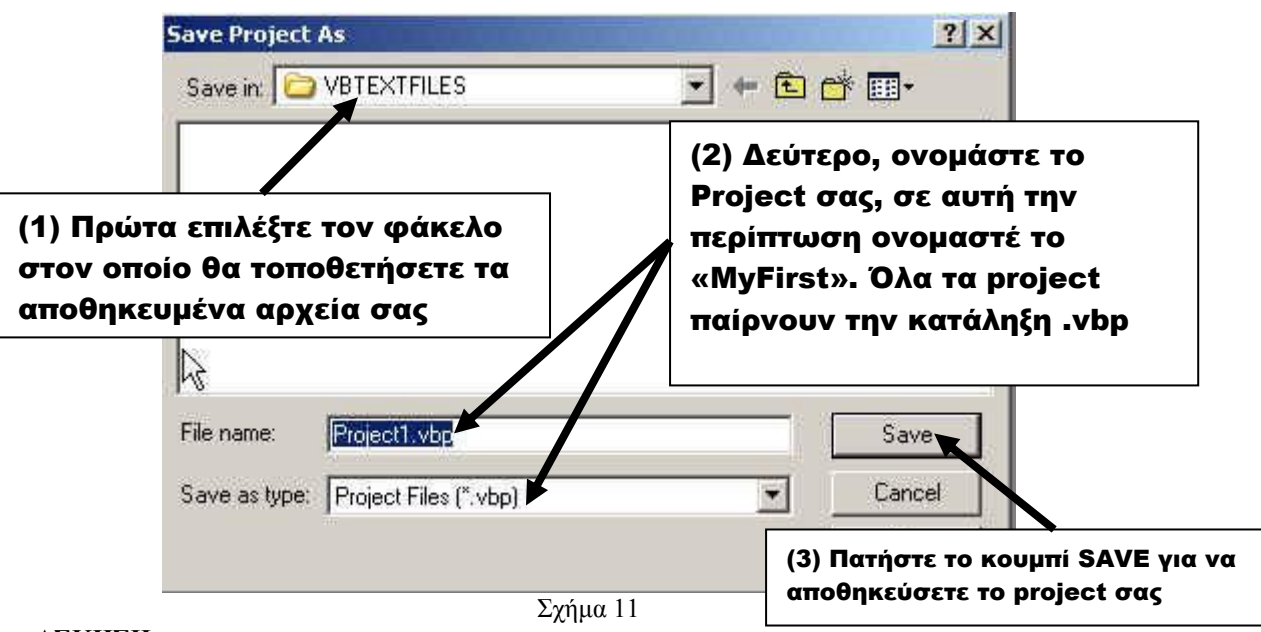

## **ΑΣΚΗΣΗ:**

Βρείτε τις Ιδιότητες, ώστε να γίνουν τα γράμματα πιο μεγάλα (μέγεθος 20), έντονη γραφή (Bold), χρώματος μπλε και τύπου (Font) "Arial Greek".

[Πληκτρολογήστε κείμενο]